## Il docente e le competenze trasversali primo trimestre

Accedere al registro elettronico con le proprie credenziali e cliccare su "Registro delle mie classi"

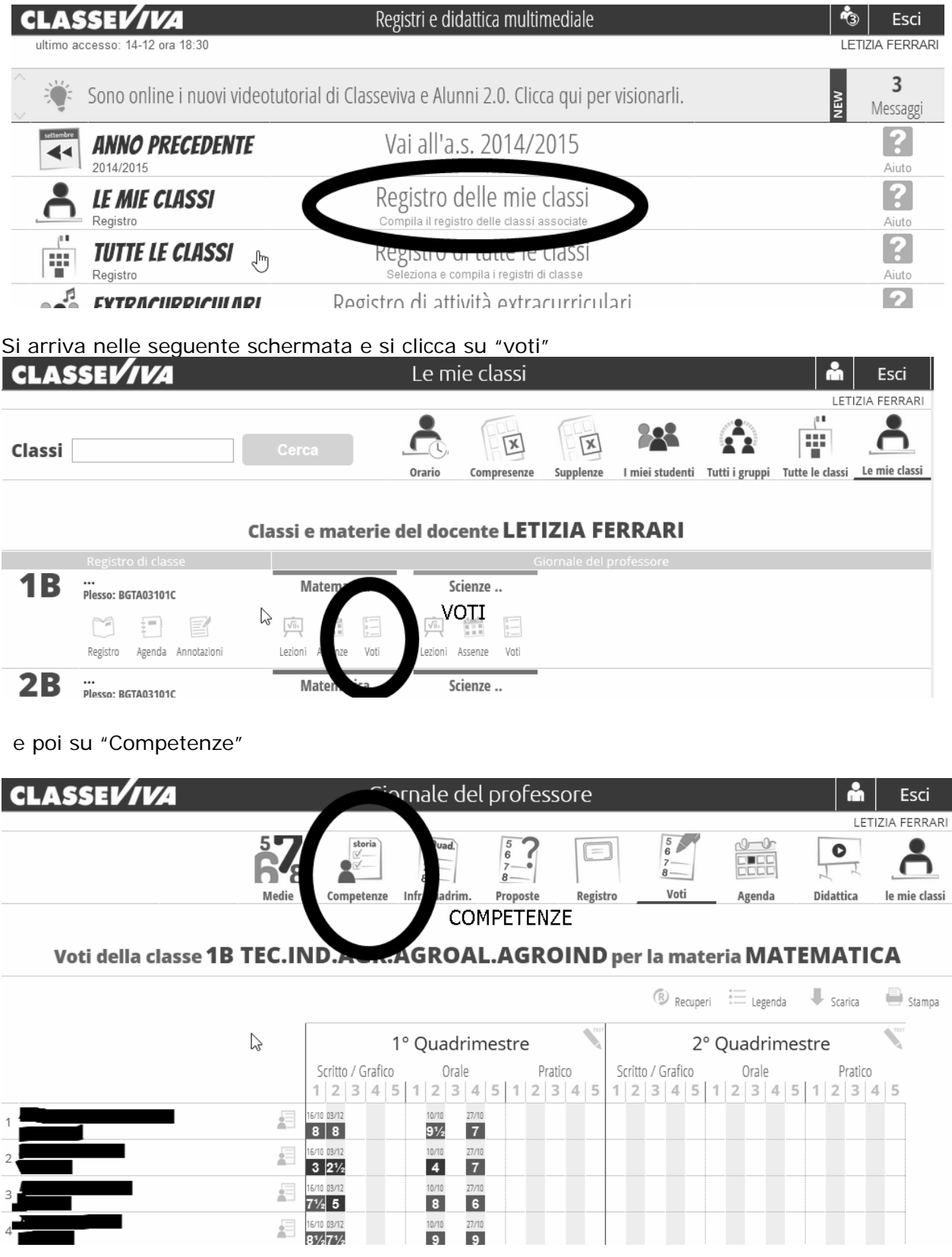

arrivando così nella pagina che interessa noi

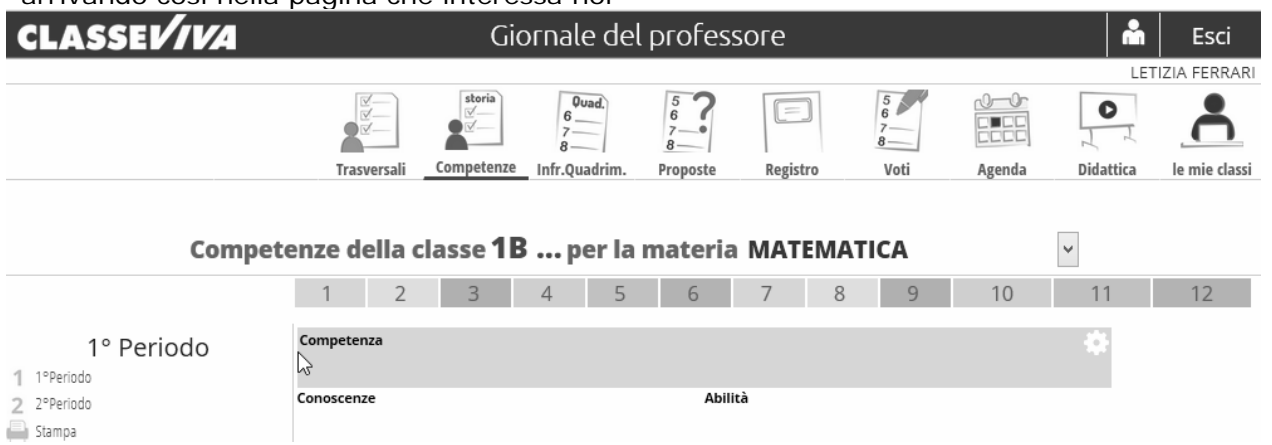

A questo punto bisogna cliccare su "Trasversali" (le prime a sinistra)

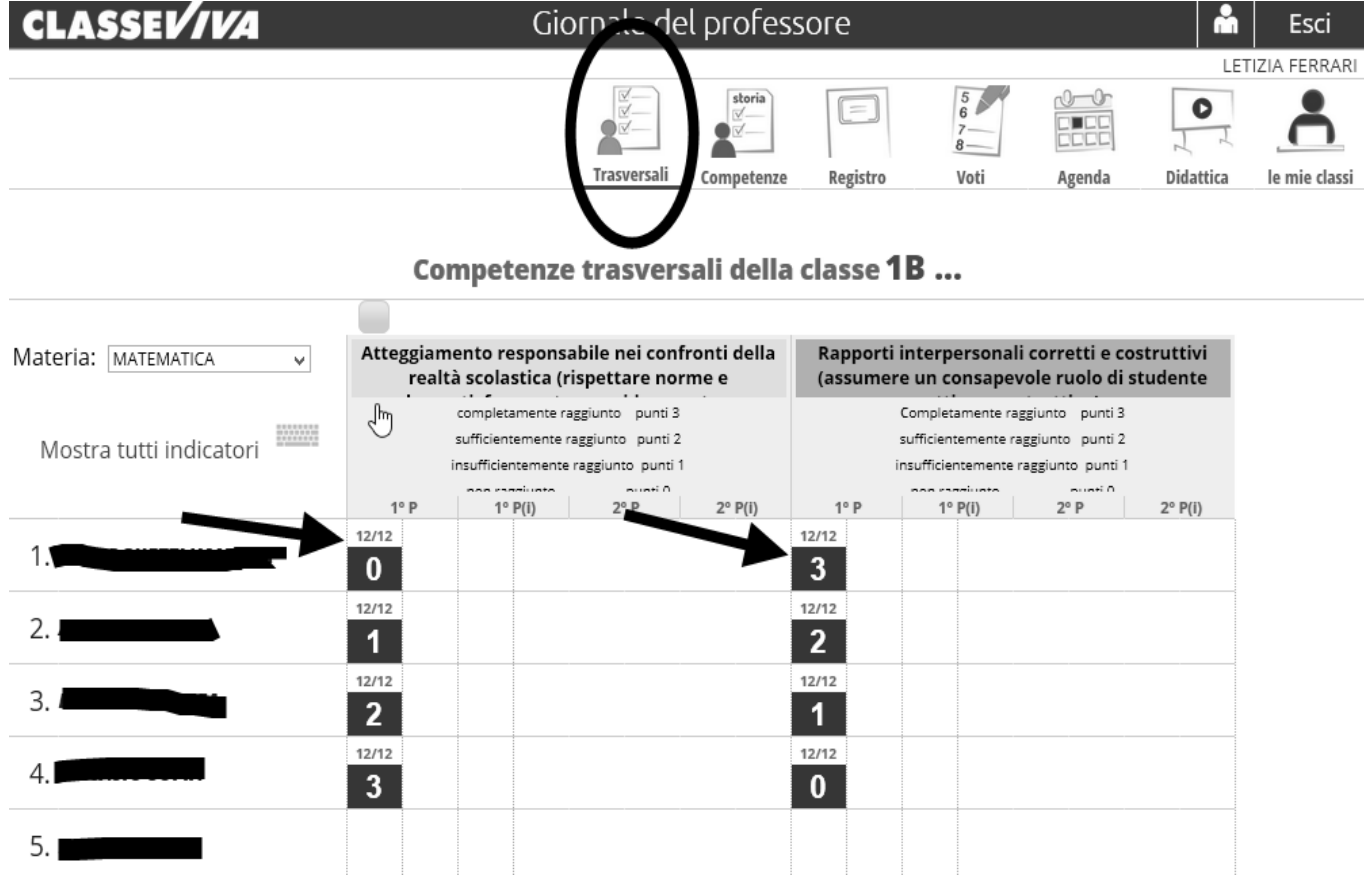

e poi, nella prima colonnina indicata dalle frecce inserire 0 (zero) se l'obiettivo non è raggiunto; 1 se insufficientemente raggiunto; 2 se sufficientemente raggiunto; 3 se completamente raggiunto.